## **HOW TO JOIN ZOOM LECTURES AND VIRTUAL TOURS**

### **USING A TABLET - ZOOM WORKS REALLY WELL ON TABLETS (iPads etc.)**

### **IPAD (IOS):**

- 1, Click Applications for iPad > In the search window, type in Zoom
- 1. Click **Zoom Cloud Meetings** and download the app this icon will appear on your device's home screen

### **ANDROID**:

- 1. Click Google Play Store for android devices
- 2. In the search window, type Zoom
- 3. Click **Zoom Cloud Meetings** to download. The zoom icon will appear on your home screen.

#### **ONCE YOU HAVE DOWNLOADED THE ZOOM APP:**

• Click on the link sent to you in an email. This will open the zoom app.

#### **TO CHANGE THE VIEW (SPEAKER / PARTICIPANTS) YOU SEE ON THE SCREEN:**

### **FOR ANDROID: Click the upper-left corner of the Zoom window** .

- If you do not see the controls, tap your screen to get them to appear.
- Swipe left from the active speaker view to switch to Gallery View = swipe right to go back
	- Gallery view: lets you see thumbnail displays of all participants
	- Speaker view: USE THIS FOR LECTURES ETC.

### **FOR IPAD: Click the bottom left corner of the zoom window**

### **TO TURN OFF MICROPHONE AND/OR VIDEO**

- Click 'Settings then click 'Meetings'
- Now you can turn off or turn on your sound and video

### **WAYS TO IMPROVE THE SOUND LEVEL**

- Use headphones plugged into your device or connect using Bluetooth
- Use 'airpods' with bluetooth connectivity
	- o *Bluetooth is a wire-less way of connecting digital devices less than 10 metres (30 ft) apart*

### **IF YOUR SCREEN 'FREEZES':**

If your screen 'freezes', you are likely to have an unstable (poor) internet connection.

- Turn off any other devices using your WiFi (ie smart phone)
- Turn off 'Video' (icon on bottom left of zoom window). You will still be able to see the online lecture.

#### **TO LEAVE A MEETING:**

• Click 'End' (bottom right of screen) and then 'Leave meeting'.

### *NOTE: Please remember whilst your video is on, you can be seen by all participants.*

You can watch a video on YouTube which shows you how to join a meeting: https://www.youtube.com/watch?v=mbbYqiurgeo

# **USING A COMPUTER TO JOIN ZOOM LECTURES ETC.**

# **Zoom works best if you download the app however you can join directly in your browser (Mozilla Firefox, Chrome or Safari).**

## **TO JOIN FROM YOUR BROWSER:**

- 1. Click on the Zoom meeting link that has been emailed to you.
- 2. Click on the blue link on the bottom line that says "join from your browser"
- 3. On the next page, type your name, click the box that says 'I am not a robot' and click on the word 'Join'.
- 4. On the next page click on "I agree" and you will now join the meeting. You might be held in a virtual waiting room until the host authorises your admittance..
- 5. Follow any instructions on the screen, for example, if asked for your email address enter it.

## **TO DOWNLOAD ZOOM:**

- 1. Go to [www.zoom.us/download](https://zoom.us/download)
- 2. Click: Zoom Client for Meetings > click Download.
- 3. Double click on the downloaded file
- 4. Click Continue or OK when the installer opens.
- 5. Click Continue or OK when asked where to download the file (the computer automatically knows where to do this).

## **ONCE YOU HAVE INSTALLED THE ZOOM APP:**

- 1. Click on the zoom link sent to you in an email. This will open the app.
- 2. If zoom asks you to "install zoom", click 'cancel' at the bottom right on window.
- 3. On the next window, click 'Open Link' (bottom right on window)
- 4. Say 'Yes' to both computer sound and video

## **TO ALTER THE VIEW ON YOUR SCREEN:**

• Click **View** in the top-right corner, and then select **Speaker** or **Gallery**

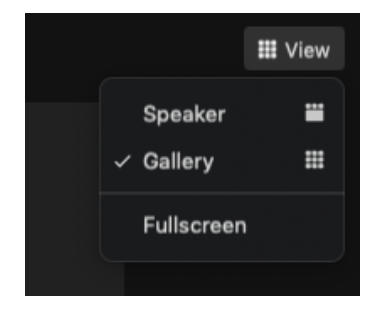

Speaker: use for lectures

Gallery: shows thumbnail images of all participants

*PLEASE REMEMBER ALL PARTICIPANTS CAN SEE YOU IF YOUR VIDEO IS ON.*

# **Zoom controls:**

- 1. If you are asked to MUTE your sound: click the mute icon (a microphone bottom left of screen). A red line will appear through the icon showing you are muted.
- 2. If you are asked to STOP VIDEO, click the video icon (a video camera bottom left of screen) – a red line will appear through the icon showing you have stopped video.

### **HOW TO JOIN ZOOM LECTURES AND VIRTUAL TOURS**

# **To "ask" questions during a lecture:**

- 1. CHAT function (bottom of screen): type in your question and everyone can see it and respond
- 2. Q&A function: (bottom of screen): type in your question and the speaker & host (the person doing the technical side of the zoom meeting) will answer.
- 3. If participants are not muted, they can put their hand up to indicate they wish to ask a question.
	- *a. Note: zoom allows only one person at a time to speak / to be heard.*

## **To leave a meeting:**

- ➢ Click 'End' on bottom right of screen
- ➢ Click 'Leave meeting'.

You can watch a video on YouTube which shows you how to join a meeting: <https://www.youtube.com/watch?v=mbbYqiurgeo>

### Zoom terminology:

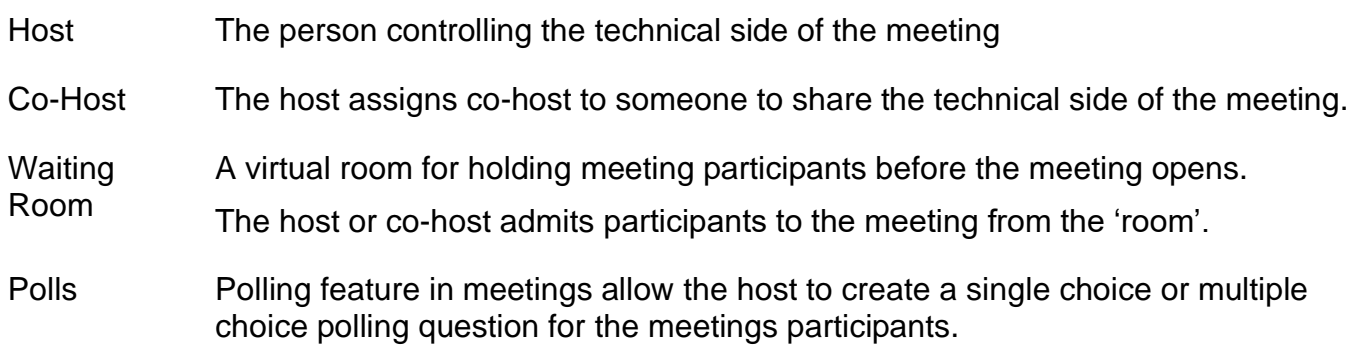